# Инструкция читателя в онлайн-проекте «Библиотека ЛитРес» Аннотация

«Библиотека ЛитРес» (biblio.litres.ru) позволяет читателям библиотек получить бесплатный доступ к электронным книгам, представленным на портале ЛитРес.

Для этого библиотека должна быть подключена к проекту «Библиотека ЛитРес».

В данной инструкции рассмотрены основные особенности взаимодействия читателей с онлайн-библиотекой.

## **Получение читательского билета в онлайн-библиотеке**

- 1. Для получения уникального логина и пароля необходимо обратиться в одну из библиотек, подключенных к онлайн-проекту «Библиотека ЛитРес».
- 2. С помощью логина и пароля читатель может в любом месте, где есть Интернет (у себя дома, в школе или даже на работе), авторизоваться на сайте biblio.litres.ru и сразу же получить доступ к книгам. Также этот логин и пароль используются и при авторизации в мобильных приложениях.

Получать и читать книги можно на планшетах, смартфонах и других мобильных устройствах под управлением Android, iOS, Windows 8.

Работа с онлайн-библиотекой через персональный компьютер или планшет

## **1. Вход читателя в систему**

Перед началом работы с «Библиотекой ЛитРес» необходимо авторизоваться. Для этого нужно открыть в браузере компьютера или планшета сайт biblio.litres.ru и ввести в поля выданный логин и пароль:

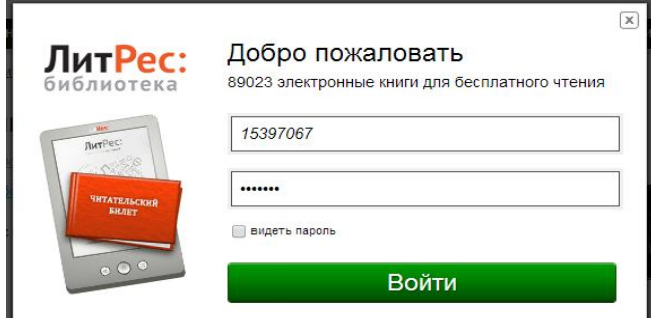

После успешной авторизации можно приступить к поиску.

### **2. Поиск и заказ книг в библиотеке**

Для того, чтобы запросить нужную книгу, следует воспользоваться поиском (или просмотром каталогизатора).

Пример. Для поиска произведений Сергея Есенина необходимо ввести в строку Поиск «Есенин». Результат – перечень произведений со словом «Есенин» в полях Автор и Название:

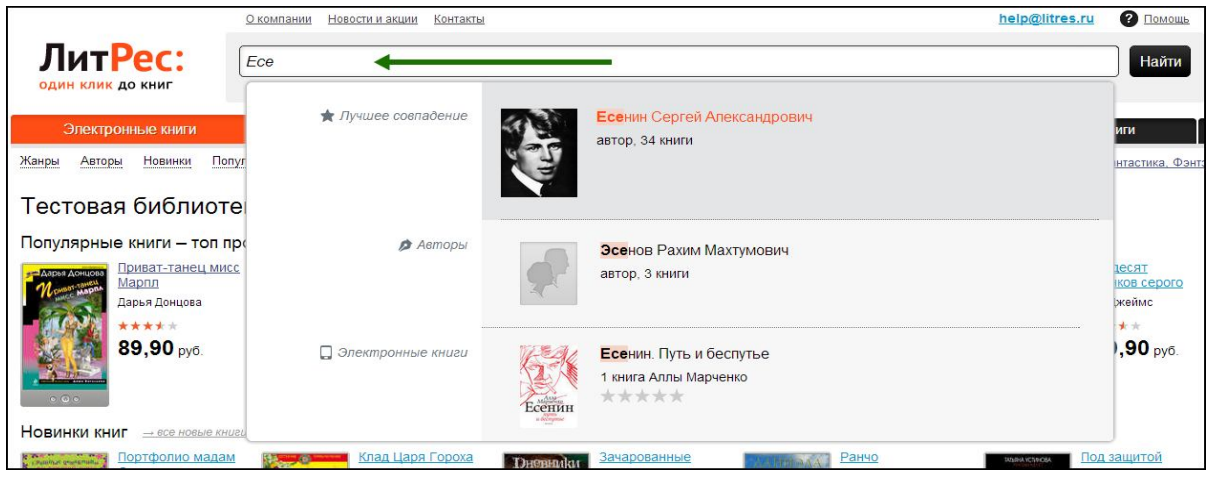

В Web приложении доступен поиск по отдельным полям при нажатии на кнопку «Найти». На странице с описанием книги нужно нажать на кнопку «**Запросить у библиотекаря**».

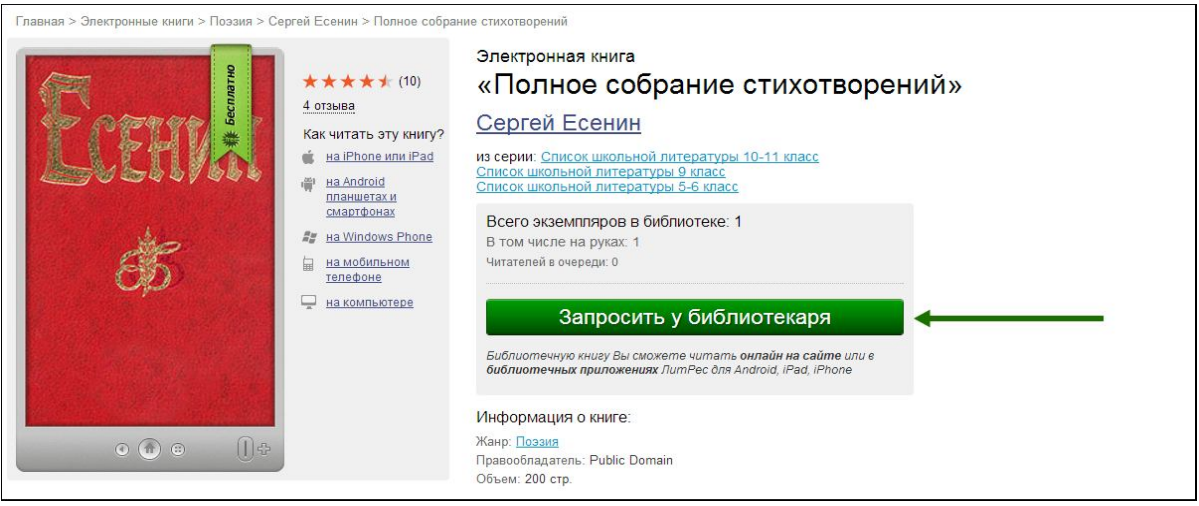

Срок нахождения книг «на руках» составляет 14 дней. По окончании этого срока книга автоматически возвращается в библиотеку. Если книгу не удалось прочесть за этот срок, ее можно перезаказать.

#### **3. Просмотр статуса запрошенных книг**

Информацию о выданных и возвращенных книгах можно отследить в разделе «История операций».

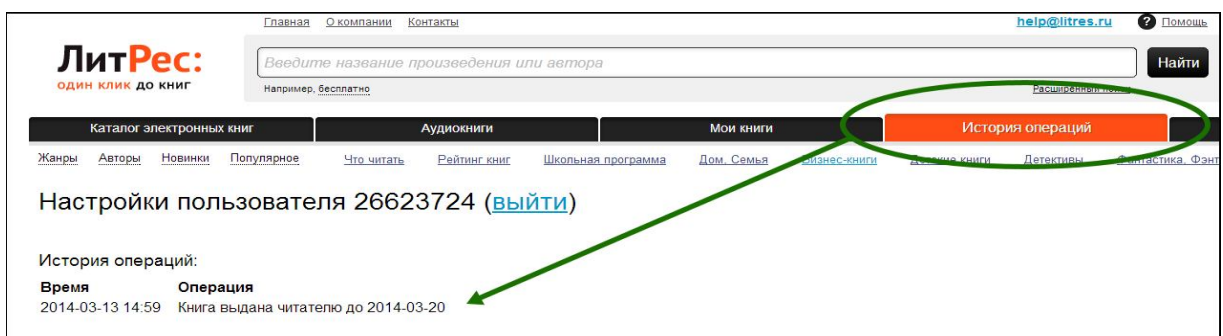

#### **4. Чтение полученных в библиотеке книг**

После подтверждения о выдаче книга сразу же появляется в разделе «Мои книги». В этом разделе будут собираться все выданные материалы.

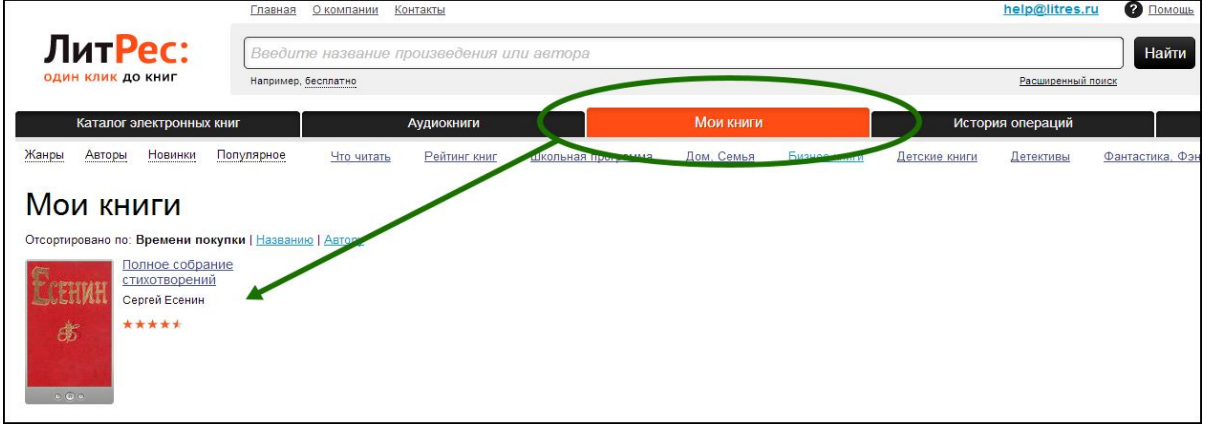

После перехода по ссылке «Читать онлайн» в браузере откроется отдельная вкладка с удобным интерфейсом чтения книг.

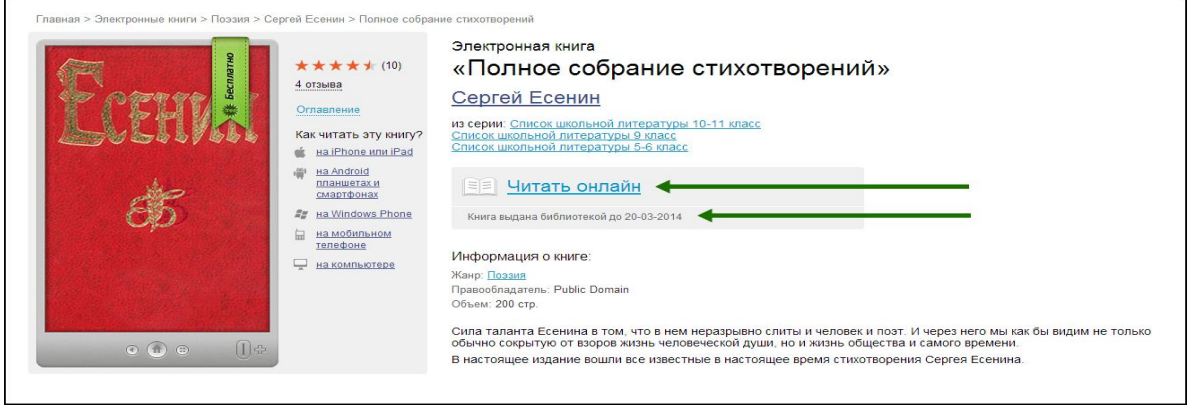

Данный интерфейс предоставляет гибкие настройки отображения, возможность листания, просмотра оглавления, механизм закладок.

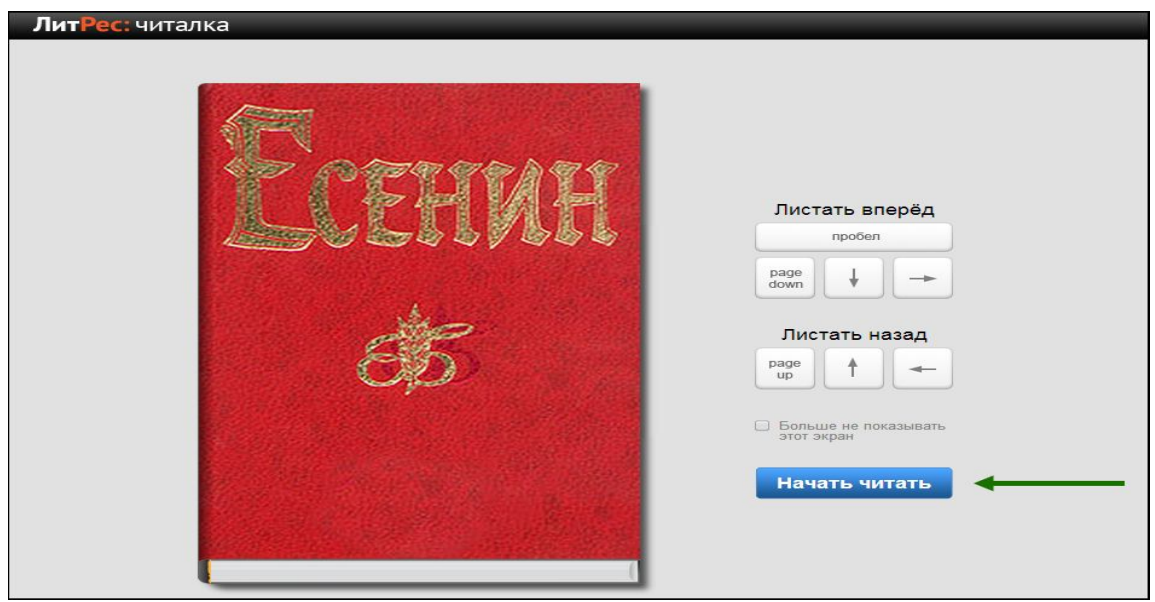

#### **Работа с онлайн-библиотекой через мобильные приложения**

Для удобства получения и последующего чтения книг читателю предоставляется возможность работать с онлайн-библиотекой на планшетах и смартфонах – для этого используются мобильные приложения. Удобной особенностью работы с библиотекой через мобильные приложения является возможность чтения книг в режиме «**оффлайн**» (без подключения к сети Интернет).

*Перед работой с библиотекой через мобильные устройства следует ознакомиться с общими принципами взаимодействия читателя и библиотеки, рассмотренными ранее в разделе Работа с онлайн-библиотекой через персональный компьютер или планшет.* 

Для установки приложения перейти в:

- Play Маркет и установить приложение «**Библиотека**» от LitRes (для Android);

- App Store и установить приложение «**Библиотека**» (от LitRes GLOBAL S.A.);

- Windows Store и установить приложение «**ЛитРес**» (для Windows 8);

Принципы дальнейшей работы описаны ранее и соответствуют *работа с онлайнбиблиотекой через персональный компьютер или планшет.* 

Стоит отметить, что все книги, которые Вы хотя бы единожды открывали для чтения, сохраняются в Вашем мобильном устройстве до конца срока выдачи. И Вы можете их читать в режиме «оффлайн» даже без подключения к Интернету.

#### **Запросить книгу**

Возможна ситуация, когда при нажатии на кнопку «Запросить книгу», читатель не получит книгу, а получит сообщение «Запрос отправлен библиотекарю». Это может означать, что читатель запрашивает книгу, превышающую лимит книг, находящихся на руках, или возраст читателя не соответствует допустимому, указанному для этой книги. В подобных случаях библиотекарь самостоятельно решает, выдать книгу или нет.